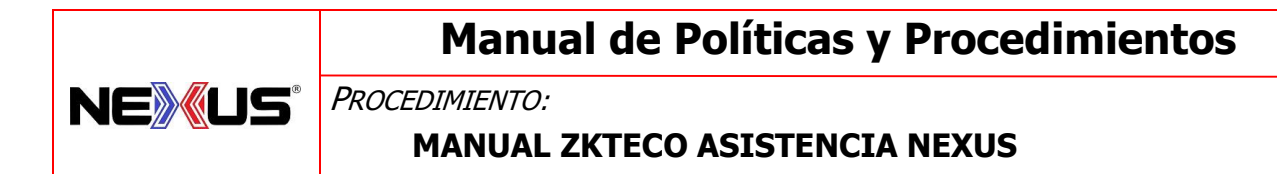

#### **Objetivo:**

Describir de manera ordenada los pasos a seguir para utilizar la lectora de asistencia del personal.

#### **Descripción de Actividades:**

### **Manual Checador Nexus.**

Para descargar la información del Reloj Checador ZKTECO hay que presionar el icono que se encuentra

en el escritorio de la computadora principal

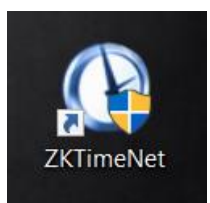

El cual abrirá la aplicación ZKTIME.NET

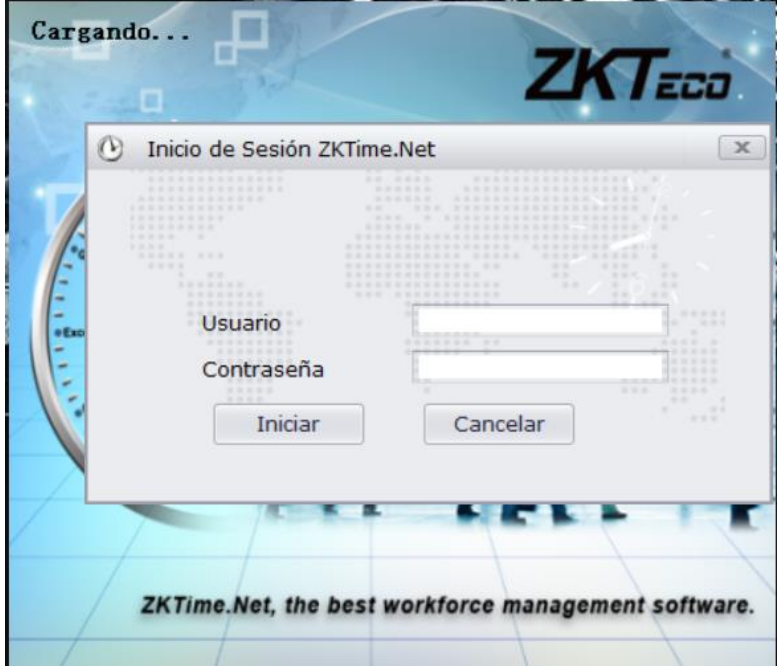

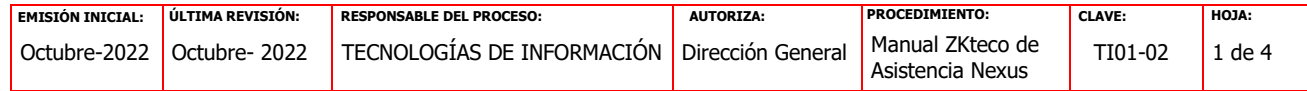

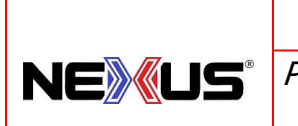

# **Manual de Políticas y Procedimientos**

PROCEDIMIENTO:

#### **MANUAL ZKTECO ASISTENCIA NEXUS**

En el cual tecleamos usuario y contraseña:

Usuario: admin

Contraseña: nexus

Al abrir la aplicación, aparecerán varios iconos como DISPOSITIVOS, EMPRESAS, HORARIOS

TURNOS, DEPARTAMENTOS, EMPLEADOS, DESCARGAR, IMPORTAR, CALCULAR

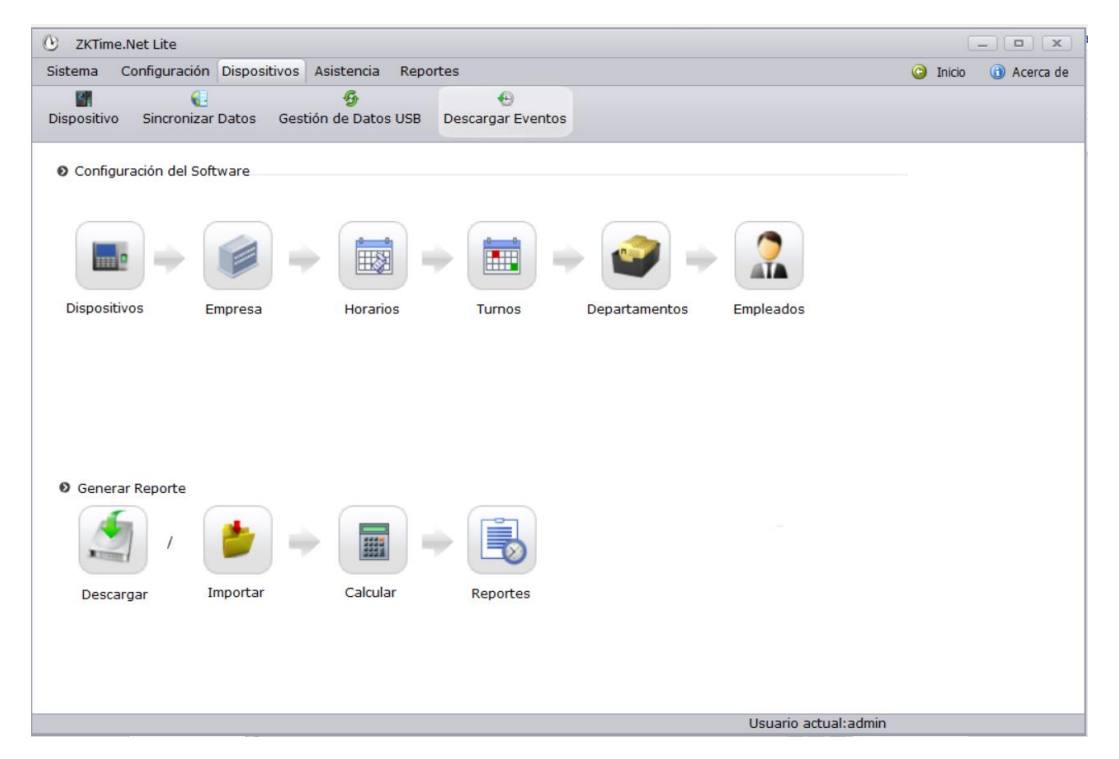

Para poder obtener el reporte diario es necesario descargar la información del checador con el icono

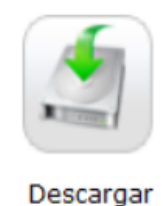

El cual descarga la información desde la ultima descarga al día de hoy.

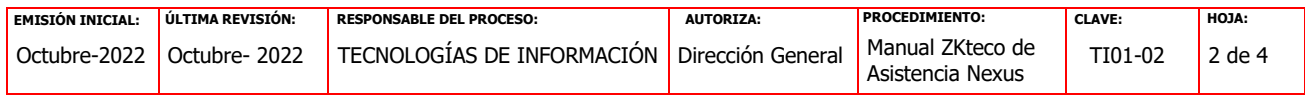

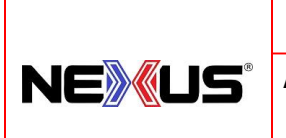

## **Manual de Políticas y Procedimientos**

PROCEDIMIENTO:

### **MANUAL ZKTECO ASISTENCIA NEXUS**

Después de haber completado la descarga, hay que generar el reporte de asistencia

El cual se usará el icono

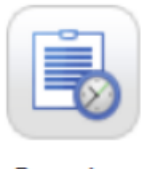

Reportes

En el cual usaremos el primer reporte de la izquierda de la pantalla

**Reporte de eventos:** en cual hay que cambiar la fecha del día que se requiere generar el reporte

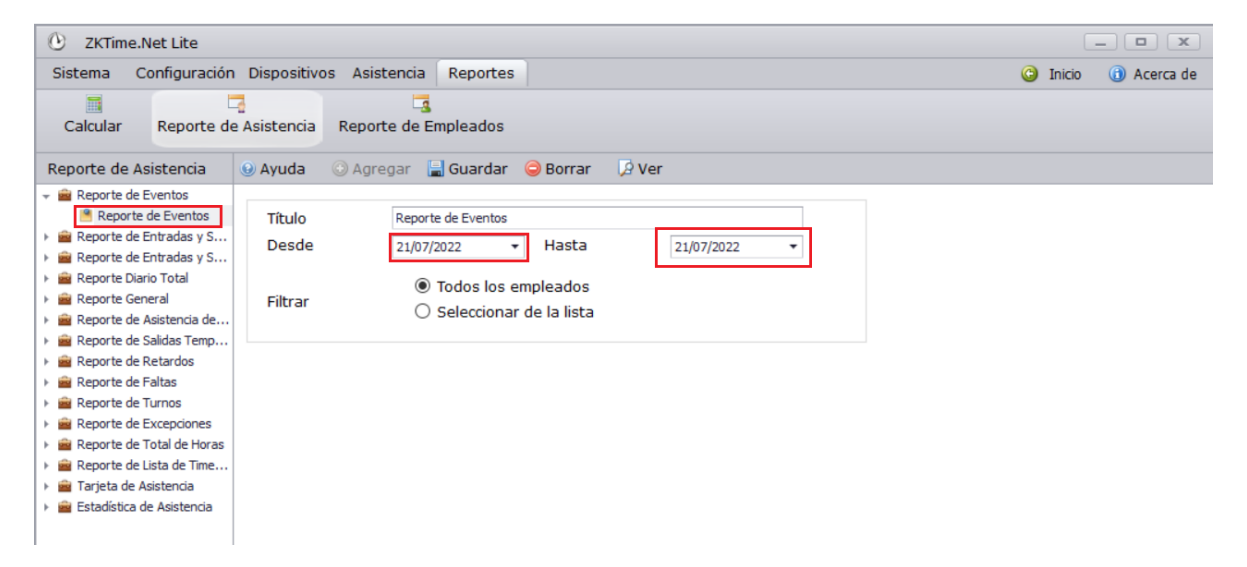

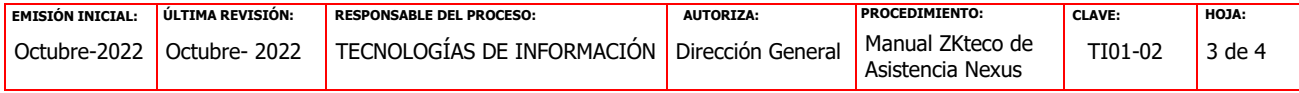

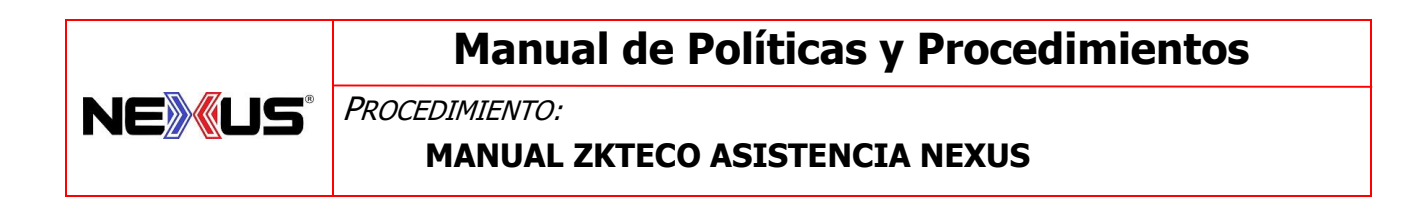

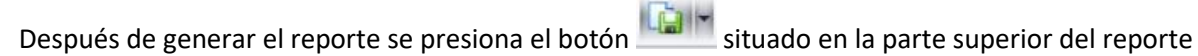

En el cual nos permitirá guardar como PDF el reporte.

#### Archivo Vista Antecedentes  $\mathsf{AB} \qquad \qquad \mathsf{B} \qquad \qquad \mathsf{B} \qquad \qquad \mathsf{B} \qquad \qquad \mathsf{C} \qquad \qquad \mathsf{C} \qquad \qquad \mathsf{C} \qquad \qquad \mathsf{C} \qquad \qquad \mathsf{C} \qquad \qquad \mathsf{C} \qquad \qquad \mathsf{C} \qquad \qquad \mathsf{C} \qquad \qquad \mathsf{C} \qquad \qquad \mathsf{C} \qquad \qquad \mathsf{C} \qquad \qquad \mathsf{C} \qquad \qquad \mathsf{C} \qquad \qquad \mathsf{C} \qquad \qquad \mathsf{$

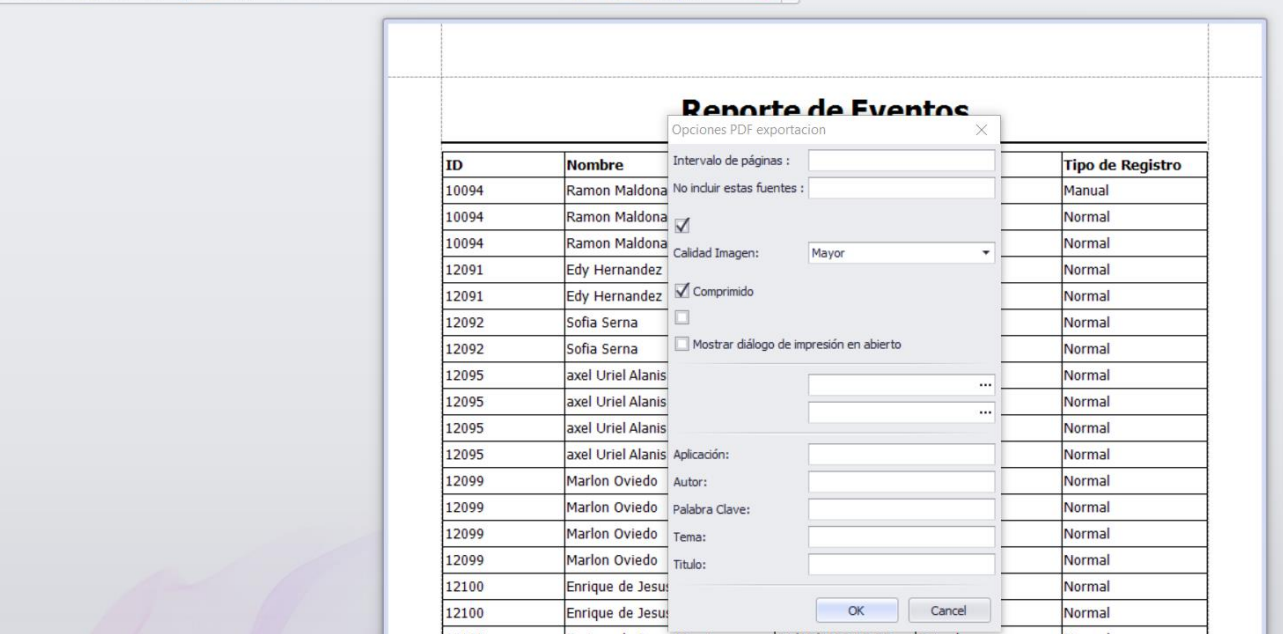

Nos solicitara nombre y carpeta donde guardar dicha información.

Ese mismo reporte será enviado al área de contabilidad

[contabilidad@nexus-mexico.com](mailto:contabilidad@nexus-mexico.com)

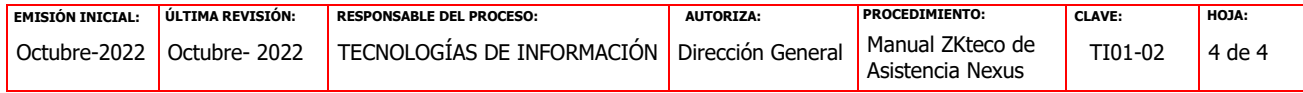